### **ООО «ЛАН-ПРОЕКТ»**

# **Специальное программное обеспечение**

# **«Студия управления знаниями»**

Руководство администратора

## **Аннотация**

Данный документ содержит информацию для администраторов по установке, настройке и удалению программы.

# Содержание

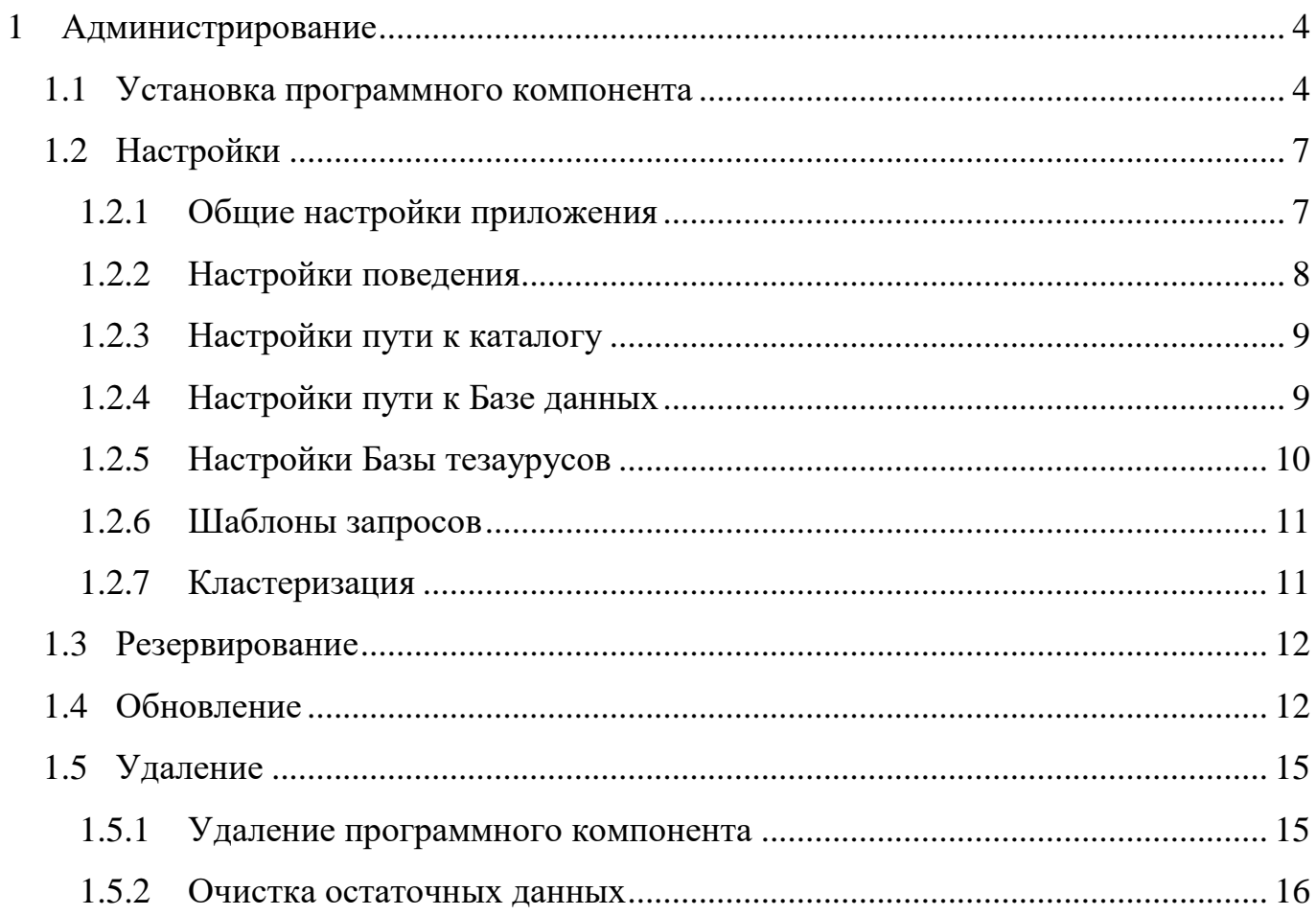

## <span id="page-3-0"></span>**1 Администрирование**

#### **1.1 Установка программного компонента**

<span id="page-3-1"></span>Для установки СПО «Студия управления знаниями» требуется запустить установочный файл. Цифры в названии установочного файла означают номер версии и могут отличатся от примера, приведенного в данном руководстве.

В результате запуска установочного файла откроется мастер установки программного компонента.

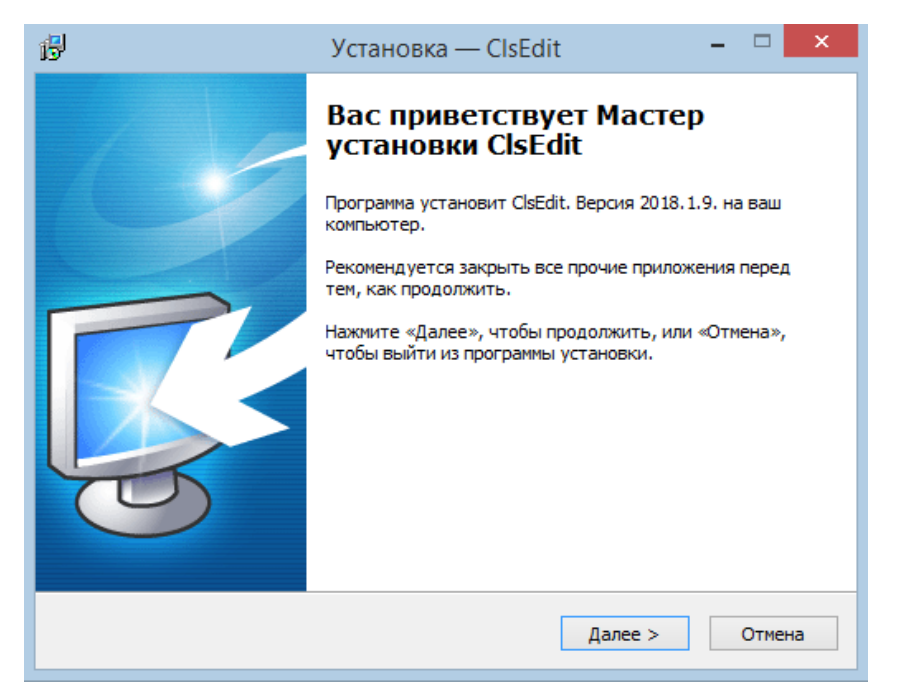

Рисунок 1 – Оно приветствия мастера установки

Следуя инструкциям данного мастера, необходимо выбрать директорию установки программы (по умолчанию «C:\Program Files\Lan\ClsEdit»), и нажать на расположенную в нижней части окна мастера кнопку «Далее».

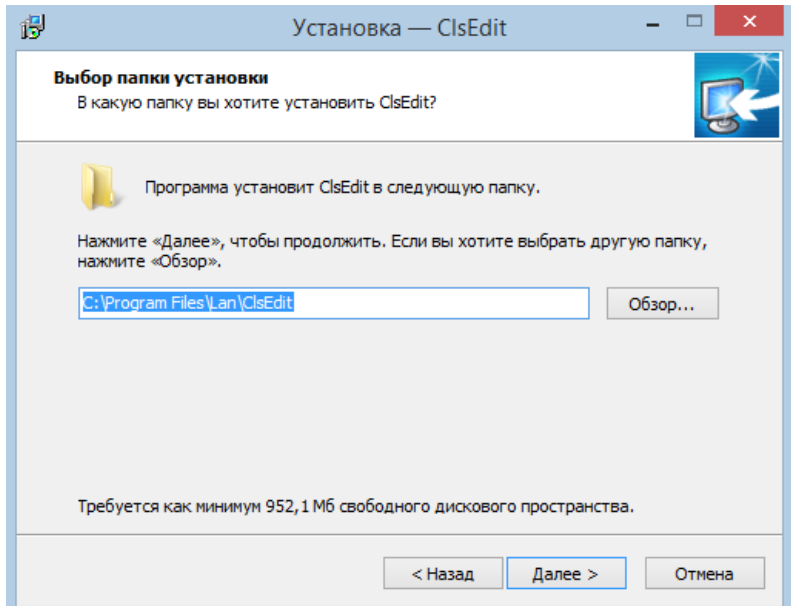

Рисунок 2 – Окно выбора директории установки программы

Следующее окно мастера установки позволяет выбрать тип установки. В том случае, если программное средство никогда не было установлено ранее, необходимо выбрать пункт «Полная установка». Соответственно, если мастер установки был запущен с целью обновления версии программного средства до более новой, необходимо осуществить выбор пункта «Обновление установленной программы».

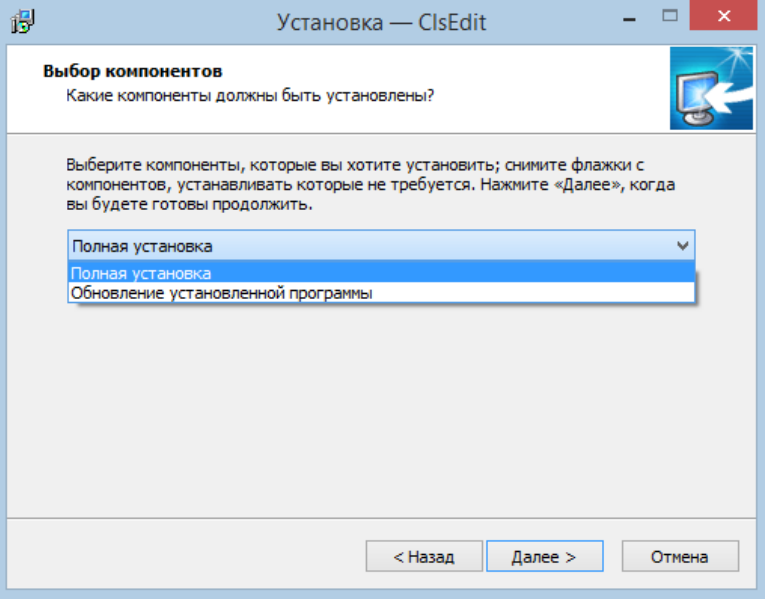

Рисунок 3 – Окно выбора типа установки

После указания всех параметров, которые необходимы мастеру, следует запустить процесс установки с помощью кнопки «Установить»

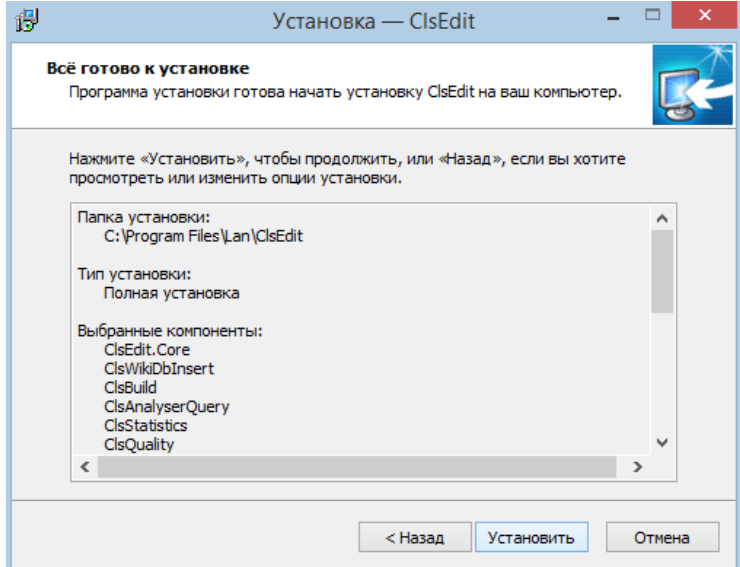

Рисунок 4 – Окно запуска процесса установки программы

В результате выполнения данного действия появится окно, в котором отображается процесс установки. В случае успешной инсталляции программного средства появится окно, в котором необходимо нажать на кнопку «Завершить» для закрытия мастера установки.

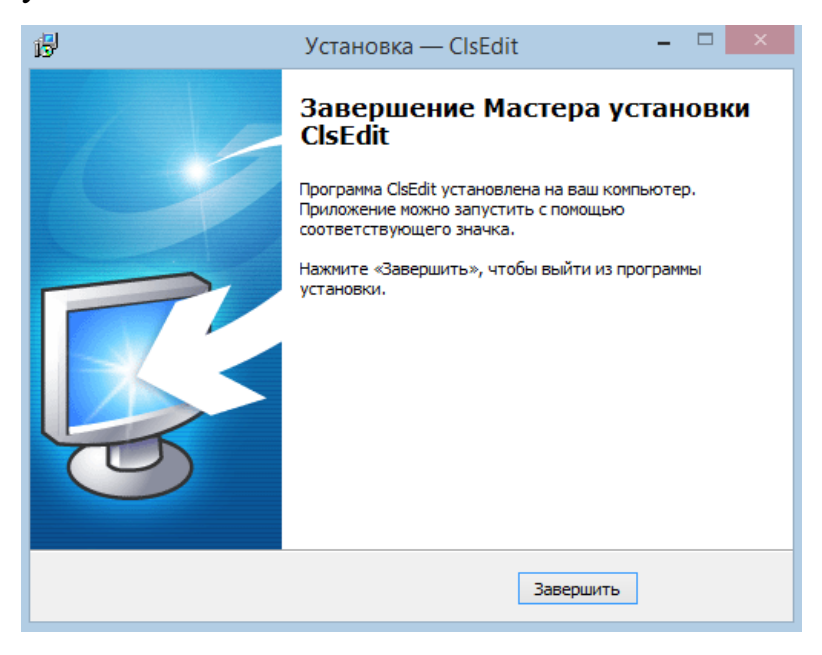

Рисунок 5 – Окно завершения установки программы

Результатом установки программного средства будет его отображение в панели меню «Пуск».

### **1.2 Настройки**

<span id="page-6-0"></span>Для указания параметров приложения необходимо произвести его запуск и в основном меню выбрать пункт «Настройки» (см. рисунок [6\)](#page-6-2).

Классификаторы Тезаурусы Кластеризация | Справка • Настройки

Рисунок 6 – Открытие настроек приложения

<span id="page-6-2"></span>В результате описанных выше действий откроется окно настроек приложения, показанное на рисунке [7.](#page-6-3) По умолчанию открыта вкладка «Общих настроек». Из данного окна также можно переключится на вкладки «Поведение», «Источник (каталог)», «Источник (БД)», «Тезаурус», «Шаблоны запросов» и «Кластеризация».

#### <span id="page-6-1"></span>**1.2.1 Общие настройки приложения**

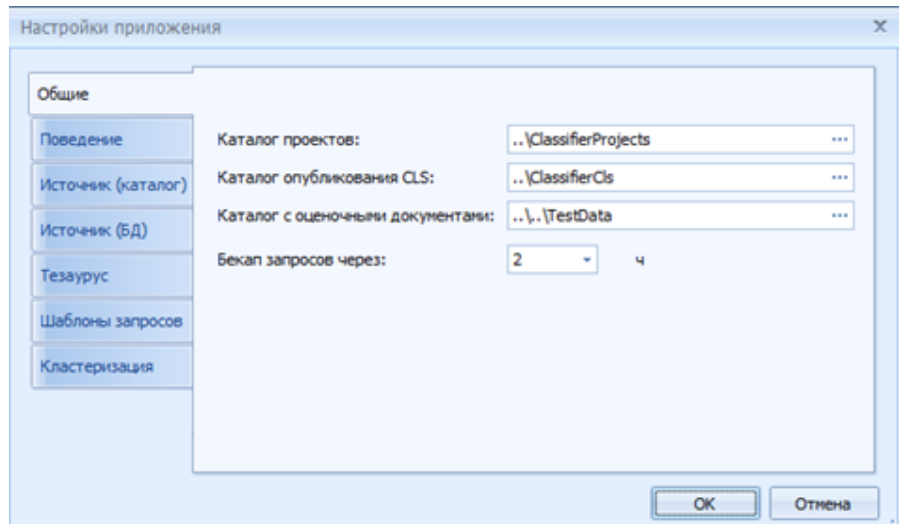

Рисунок 7 – Окно настроек приложения – Общие настройки

<span id="page-6-3"></span>Вкладка «Общие» позволяет:

 изменить рабочие пути каталогов для сохранения и открытия проектов («Каталог проектов») и классификаторов («Каталог опубликования CLS»);

- прописать путь к каталогу с оценочной подборкой документов «Каталог с оценочными документами» для оценки качества правил классификации;
- указать интервал автоматического бекапирования (создания резервной копии) запросов

<span id="page-7-0"></span>После того, как настройки будут изменены, необходимо нажать на кнопку «ОК».

#### **1.2.2 Настройки поведения**

Вкладка «Поведение» представлена на рисунке [8](#page-8-2) и используется для:

- выбора операций, которые будут выполняться после двойного нажатия правой клавишей «мыши» по рубрике: открытие поля для редактирования запросов («Редактировать запрос») или открытие поля для работы с документами рубрики («Показать документы»);

- включения/отключения функции проверки времени работы регулярных выражений, соответствующих запросам, во время компиляции. В случае включения функции запросы классификатора будут преобразованы в регулярные выражения (если это возможно), и во время компиляции будет выполнен подсчет времени работы регулярных выражений. Информация о времени работы регулярных выражений будет отражена в отчете о результатах обучения классификатора (появляется после выполнения команды «Компиляция») в пунктах «Время классификации подборки (рег.)», «Скорость классификации подборки (рег.)», «Время обработки эталонов (рег.)»;

- включения/отключения режима проверки орфографии.

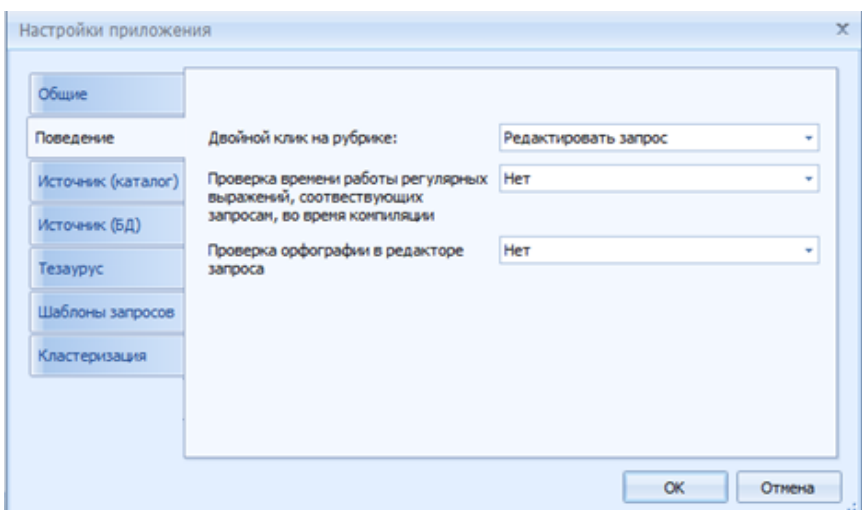

Рисунок 8 – Окно настроек приложения «Поведение»

### <span id="page-8-2"></span>**1.2.3 Настройки пути к каталогу**

<span id="page-8-0"></span>Во вкладке «Источник (каталог)», представленной на рисунке [9,](#page-8-3) производятся создание и настройка пути к каталогу, в котором располагается тестовая подборка документов.

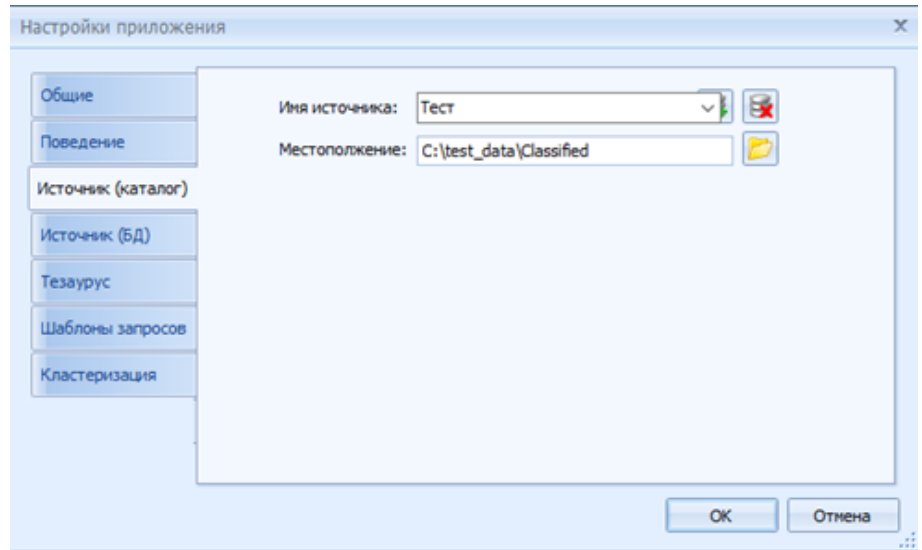

Рисунок 9 – Окно настроек приложения – Источник (каталог)

#### <span id="page-8-3"></span>**1.2.4 Настройки пути к Базе данных**

<span id="page-8-1"></span>Во вкладке «Источник (БД)», представленной на рисунке [10,](#page-9-1) происходит настройка Базы данных классификатора. Данные для настройки предоставляются Администратором.

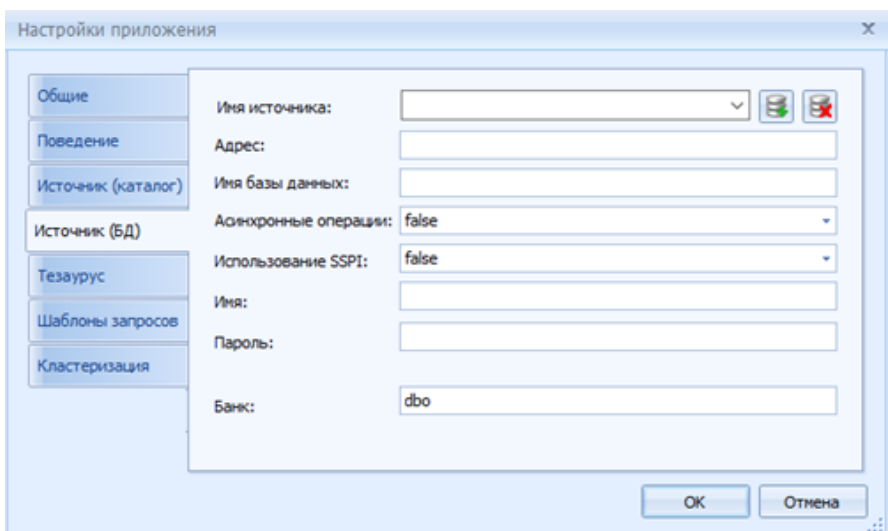

Рисунок 10 – Окно настроек приложения «Источник (БД)»

#### <span id="page-9-1"></span>**1.2.5 Настройки Базы тезаурусов**

<span id="page-9-0"></span>«Тезаурус» – вкладка для настройки Базы тезаурусов (словарей), представленная на рисунке [11.](#page-10-2) Данные для настройки предоставляются Администратором.

При нажатии на кнопку «Применить» запускаются заданные настройки. При нажатии на кнопку «Обновить» происходит обновление Базы тезаурусов. Данная функция используется для актуализации базы в случае, если со времени подключения к программе в базу были внесены изменения.

С помощью кнопки «Создать» можно создать новую Базу тезаурусов с заданными настройками. Кнопка «Удалить» выполняет удаление Базы тезаурусов с сервера.

10

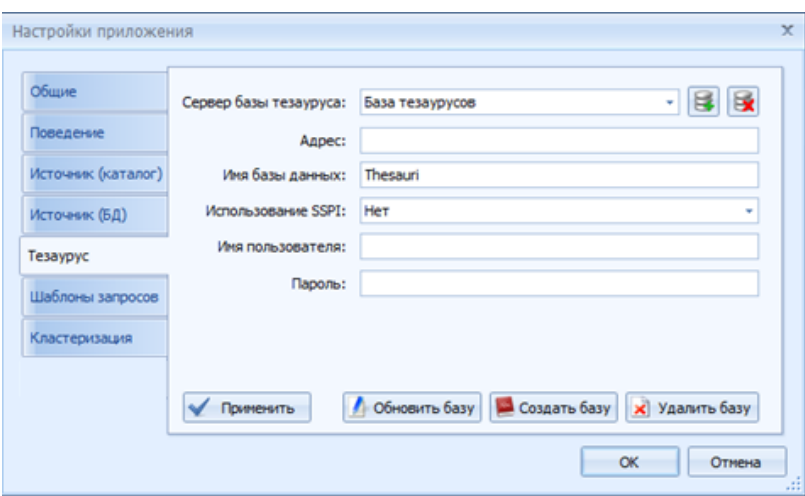

Рисунок 11 – Окно настроек приложения «Тезаурус»

#### <span id="page-10-2"></span>**1.2.6 Шаблоны запросов**

<span id="page-10-0"></span>Во вкладке «Шаблоны запросов», представленной на рисунке [12,](#page-10-3) прописывается запрос «по умолчанию», который автоматически будет подставляться в каждую пустую рубрику, кроме рубрики «Другие», при компиляции проекта;

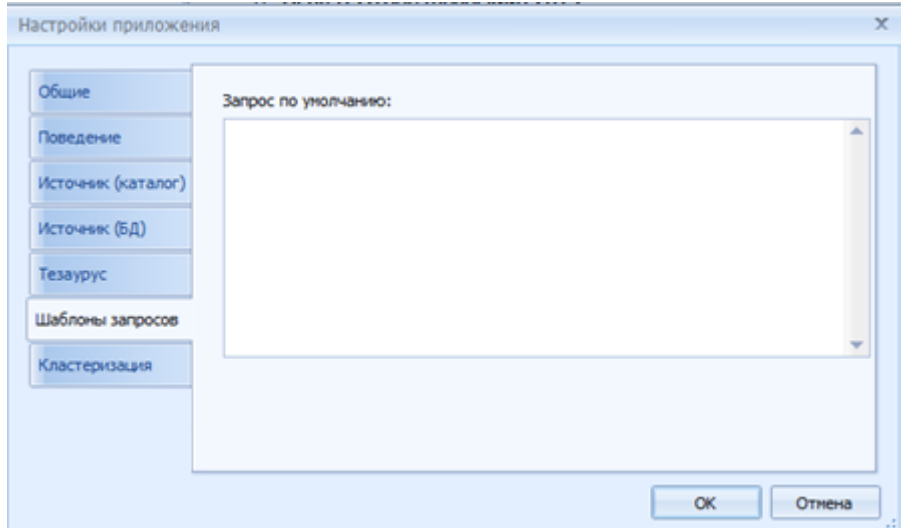

Рисунок 12 – Окно настроек приложения «Шаблоны запросов»

#### <span id="page-10-3"></span>**1.2.7 Кластеризация**

<span id="page-10-1"></span>Во вкладке «Кластеризация», представленной на [Рисунок 13,](#page-11-2) прописывается путь к каталогам с подборками документов на которых будет производиться обучение для формирования правильных кластеров.

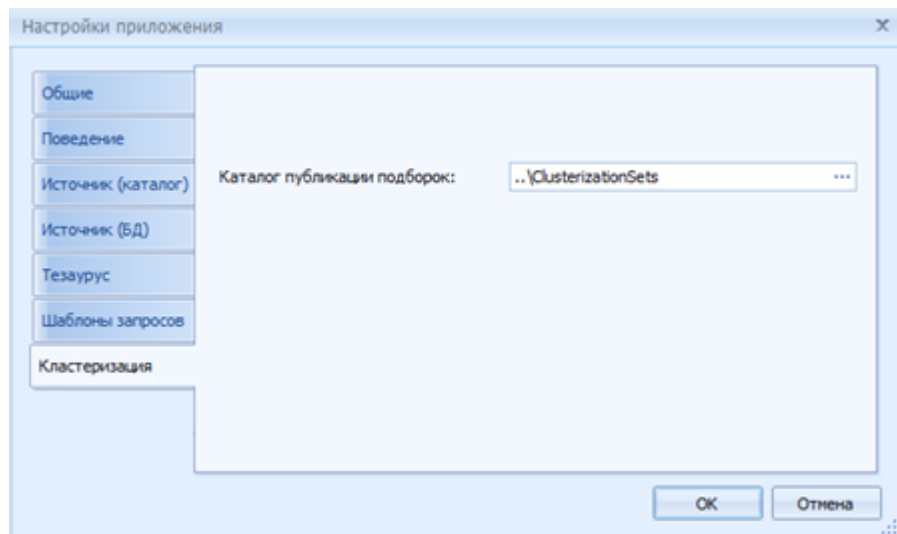

Рисунок 13 – Окно настроек приложения «Кластеризация»

#### <span id="page-11-2"></span>**1.3 Резервирование**

<span id="page-11-0"></span>Основные настройки программного средства хранятся в директории, которая расположена по адресу «C:\Users\User\AppData\Roaming\Cls». После переустановки программы настройки автоматически восстанавливаются.

#### **1.4 Обновление**

<span id="page-11-1"></span>Обновление программного компонента «Студия управления знаниями» производится путем запуска установочного файла. Перед началом обновления необходимо закрыть программу, если она была запущена.

Двойное нажатие левой клавиши «мыши» на установочный файл вызывает мастер установки программного средства.

Следуя инструкциям данного мастера, необходимо выбрать директорию установки программы (по умолчанию «C:\Program Files\Lan\ClsEdit»), и нажать на расположенную в нижней части окна мастера кнопку «Далее».

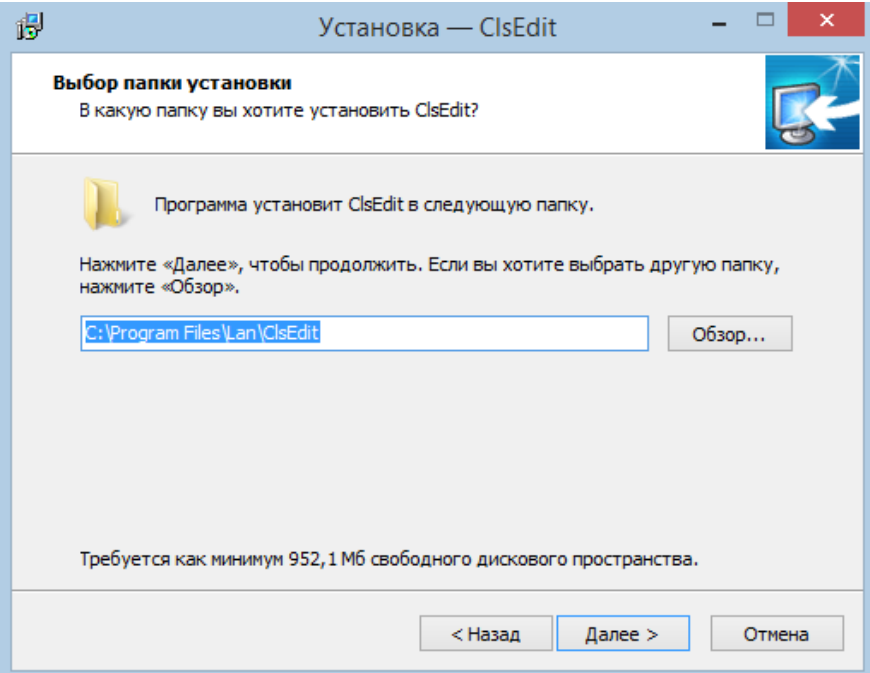

Рисунок 14 – Окно выбора директории установки программы

Следующее окно мастера установки позволяет выбрать тип установки. В том случае, если программное средство никогда не было установлено ранее, необходимо выбрать пункт «Полная установка». Соответственно, если мастер установки был запущен с целью обновления версии программного средства до более новой, необходимо осуществить выбор пункта «Обновление установленной программы».

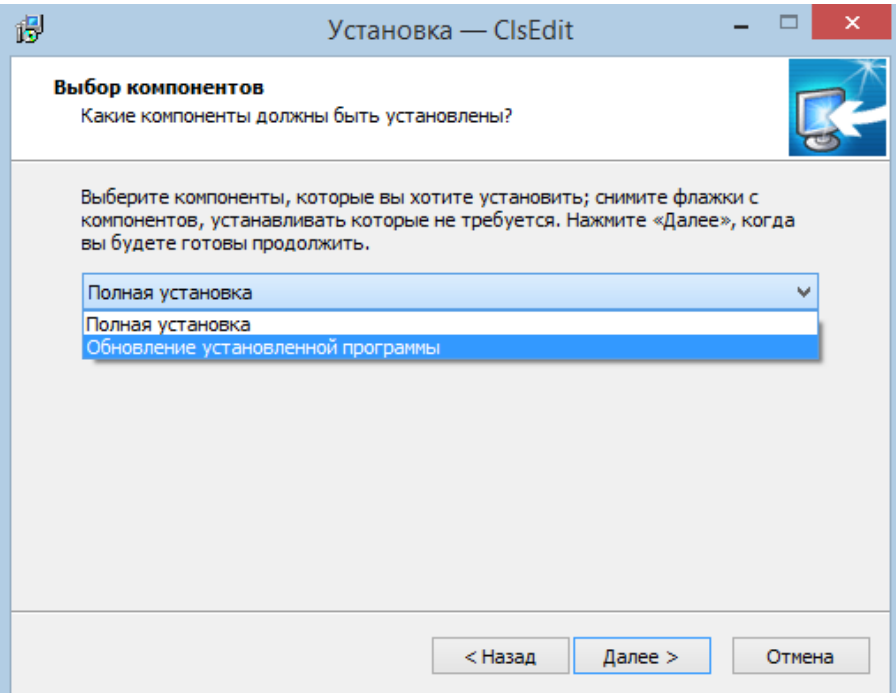

Рисунок 15 – Окно выбора типа установки

После указания всех параметров, которые необходимы мастеру, следует запустить процесс установки с помощью кнопки «Установить».

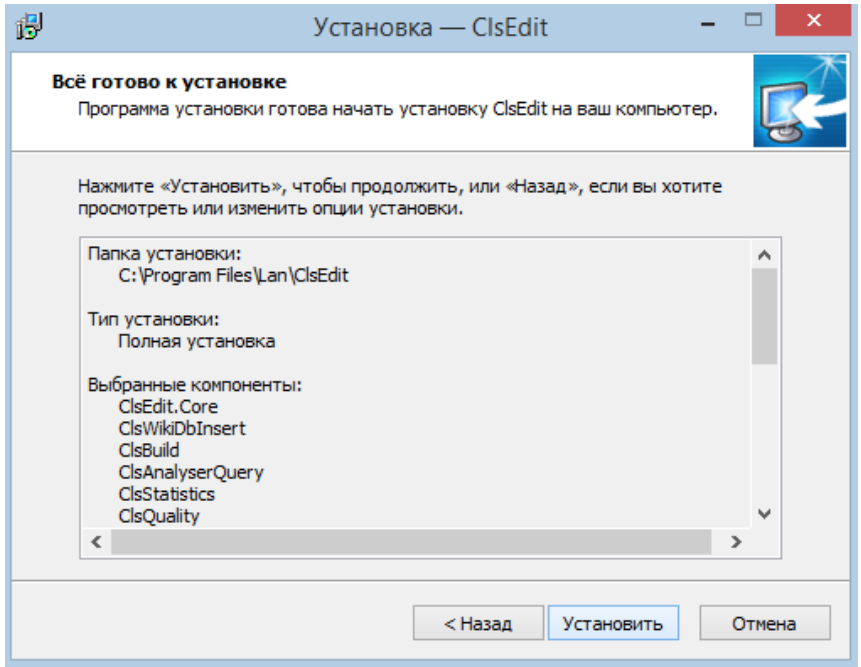

Рисунок 16 – Окно запуска процесса установки программы

В результате выполнения данного действия появится окно, в котором отображается процесс установки. В случае успешной инсталляции программного

средства появится окно, в котором необходимо нажать на кнопку «Завершить» для закрытия мастера установки.

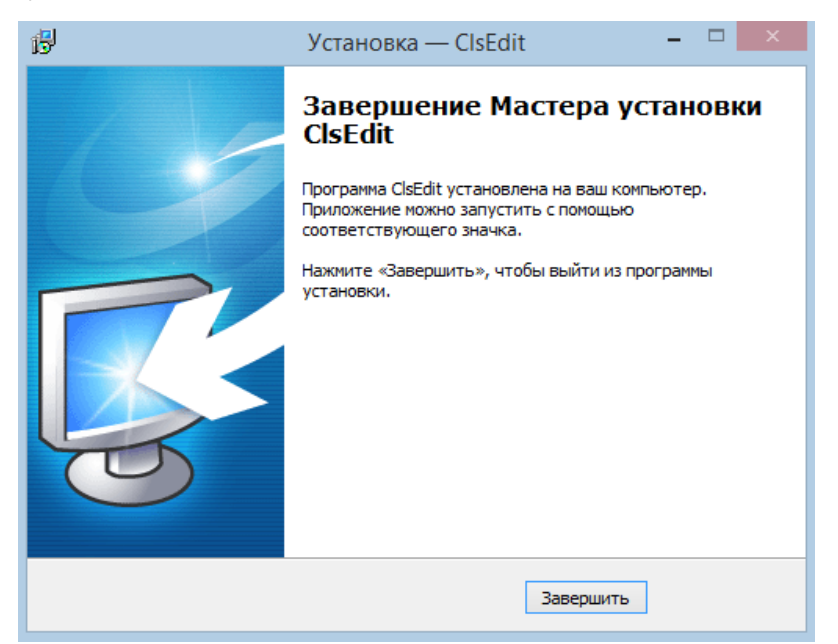

Рисунок 17 – Окно завершения установки программы

<span id="page-14-0"></span>Результатом установки программного средства будет его отображение в панели меню «Пуск».

#### **1.5 Удаление**

#### <span id="page-14-1"></span>**1.5.1 Удаление программного компонента**

Для деинсталляции программы необходимо выполнить следующие действия:

- перейти в панель «Пуск», найти в списке директорию, в которую установлена программа (по умолчанию «ClsEdit») и запустить мастер деинсталляции («Удалить ClsEdit») либо запустить мастер удаления программного компонента через компонент «Установка и удаление программ» панели управления Windows;

- подтвердить деинсталляцию в открывшемся диалоговом окне, нажав на кнопку «Да»;

- дождаться завершения деинсталляции, процесс которой будет отображен в окне мастера;

- при необходимости удалить вручную файлы, которые не смог удалить мастер деинсталляции, если мастер деинсталляции сообщит об их наличии.

Результатом деинсталляции будет полное удаление исполняемых файлов программы с устройства. Данные, созданные пользователем в результате работы с программой (проекты классификаторов, пользовательские настройки и пр.), удалению не подлежат.

#### **1.5.2 Очистка остаточных данных**

<span id="page-15-0"></span>Очистка пользовательских данных программного средства производится путем удаления содержимого директории, которая расположена по адресу «C:\Users\User\AppData\Roaming\Cls».

Также необходимо проверить существование директории установки (по умолчанию «C:\Program Files\Lan\ClsEdit») и удалить, если она присутствует.